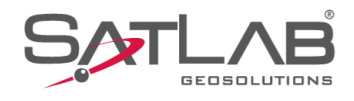

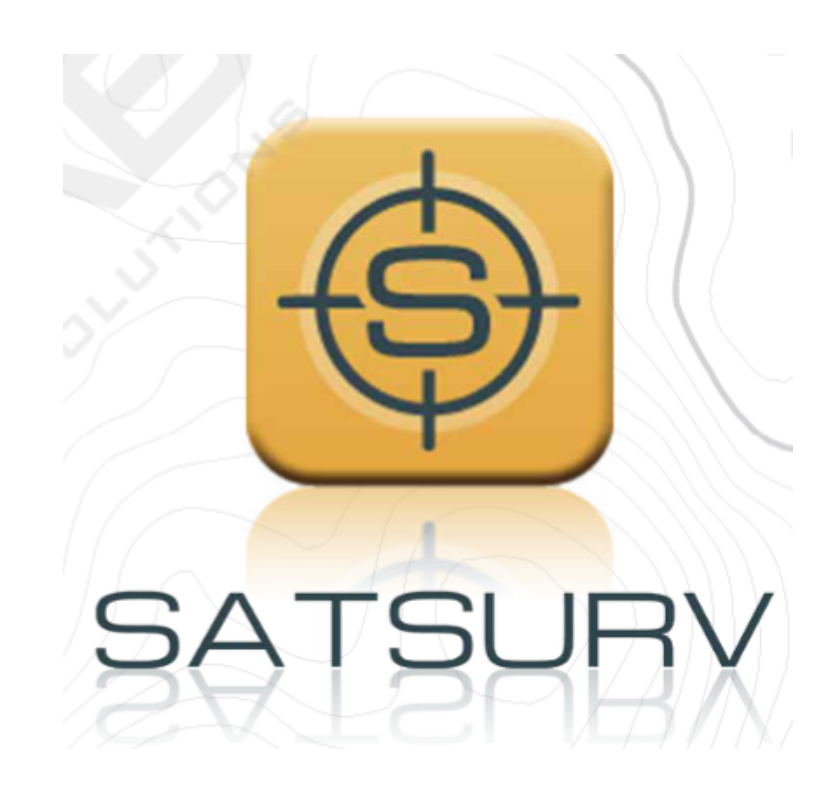

# **SATSURV**

## **CONFIGURAR RTK COM RÁDIO EXTERNO**

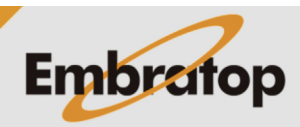

www.embratop.com.br

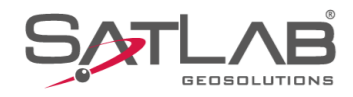

## **1. Iniciar Base sobre coordenadas de navegação**

14:46 @ *\** ☆ ◆ 1100%  $\otimes_{0,2}^{80-40}$   $\bigoplus_{0,0}^{Auto}$   $\circledR$  $\equiv$  GUIA SATSURV  $\bigoplus$ F  $\mathbb{Z}$ Sistema de<br>Coordenadas Info do projeto Config do projeto 5 自  $\sim$ Parâmetros Galeria Lev Pontos  $\overline{\mathbf{b}}$  $\mathbb{R}$  $\mathbb{F}$ Export Dado Import Dado E-mail  $\mathbf{r}$  $\circledcirc$  $(+)$ Lista Cod. Calibração Quadro Mais B  $\boxtimes$ Projeto Disp Medição  $\overline{\phantom{a}}$  $\bullet$ 

**1.** Clique em **Disp**;

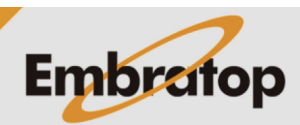

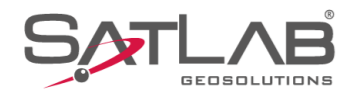

**2.** Clique em **Base**;

**3.** Em **Comunic**, selecione a opção **Radio Externo**;

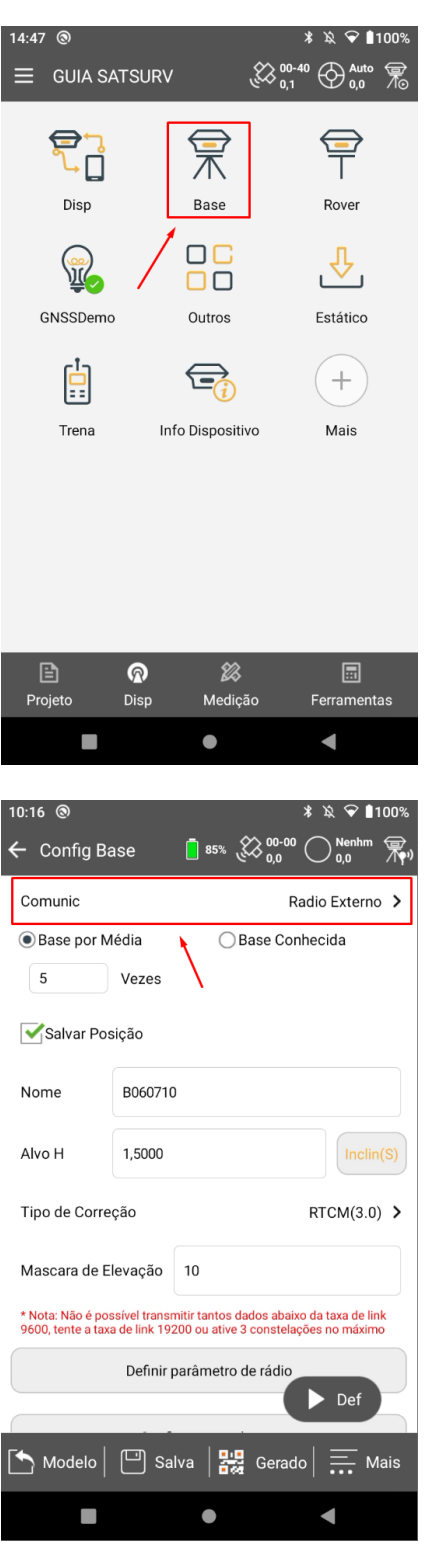

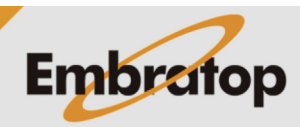

www.embratop.com.br

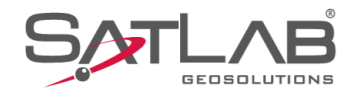

**4.** Para iniciar a Base sobre a posição de navegação, selecione a opção **Base por Média** e na caixa de texto a frente defina o número de leitura que será realizada para obter a média das coordenadas para o ponto;

**5.** Selecione a opção **Salvar Posição** para gravar o ponto da Base na lista de pontos;

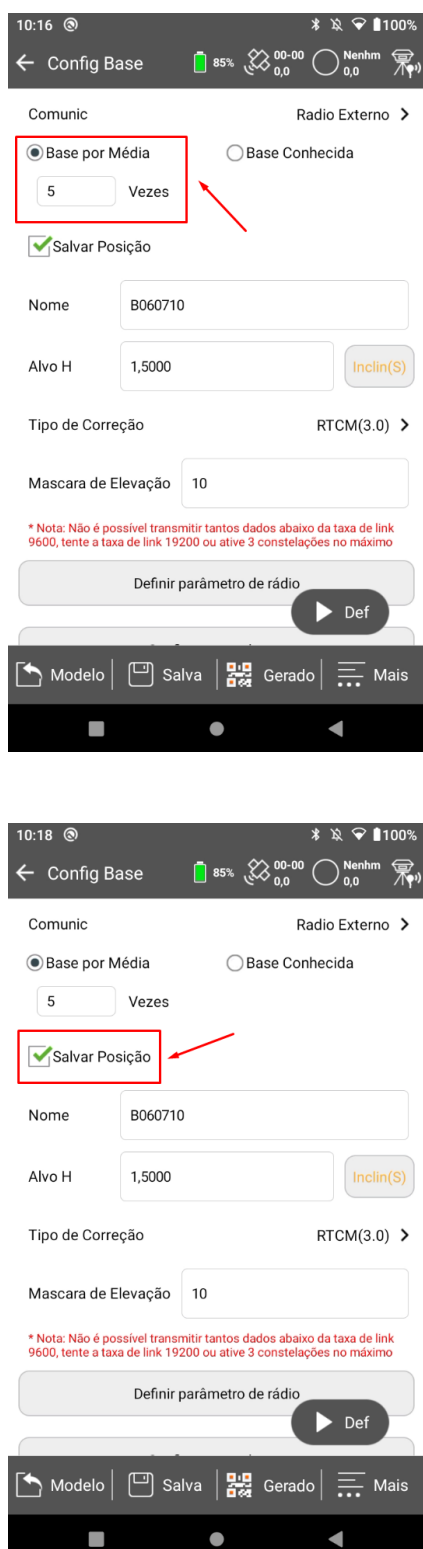

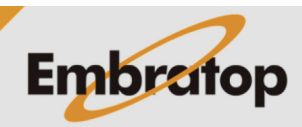

www.embratop.com.br

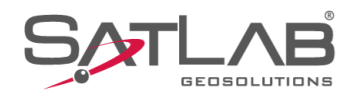

#### **6.** Insira o nome do ponto em **Nome**;

**7.** Insira a altura do receptor em **Alvo H**, clique no ícone a frente da caixa de texto para selecionar o tipo de altura;

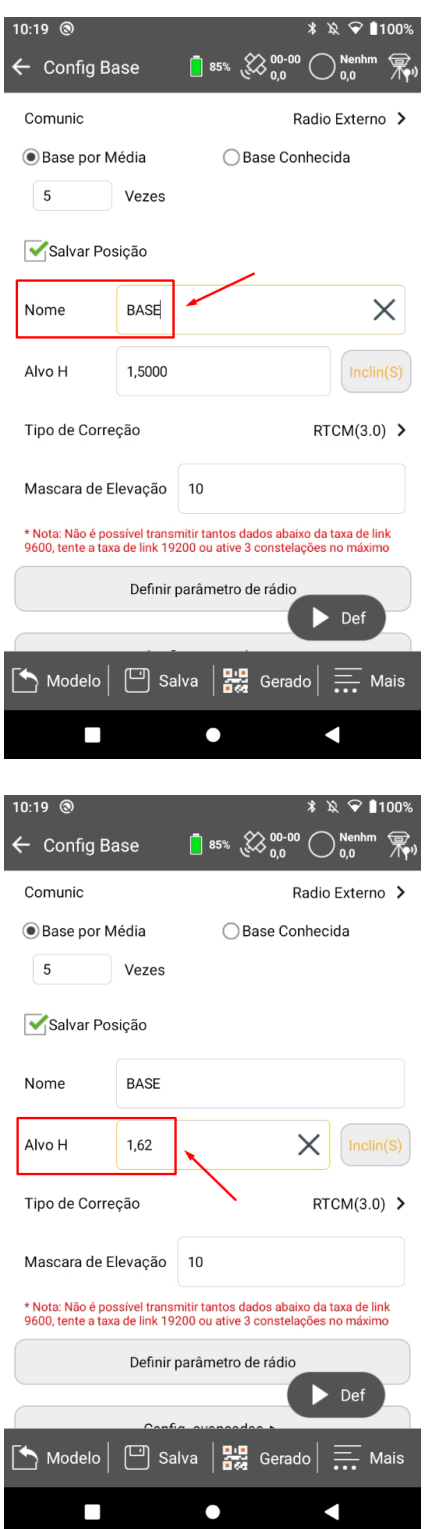

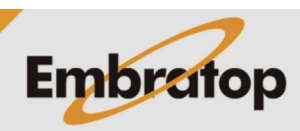

www.embratop.com.br

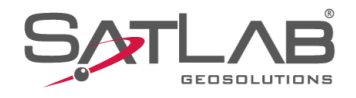

**8.** Em **Tipo de Correção**, selecione o formato da mensagem das correções que serão enviadas pela Base;

*O mesmo formato deverá ser selecionado posteriormente na configuração do Rover.*

**9.** Em **Mascara de elevação** defina o valor da máscara de elevação para o receptor Base;

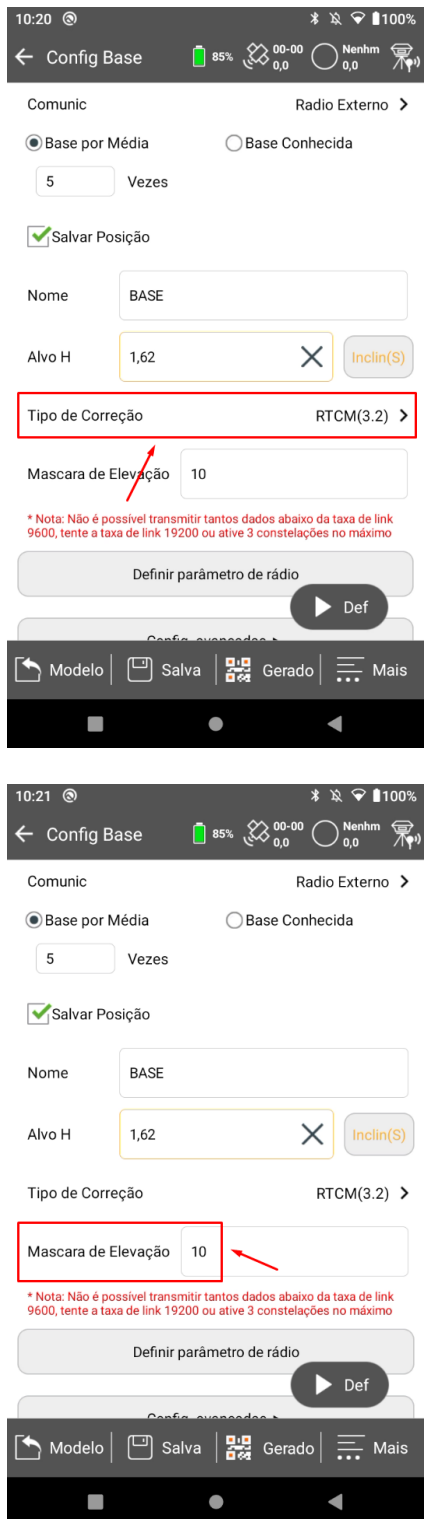

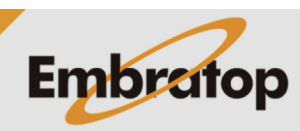

www.embratop.com.br

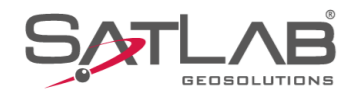

**10.** Clique em **Config. avançadas** para acessar as configurações adicionais do receptor Base;

**11.** Configure a taxa de latência para definir quantas correções por segundo serão enviadas e se o receptor Base gravará ou não os dados brutos;

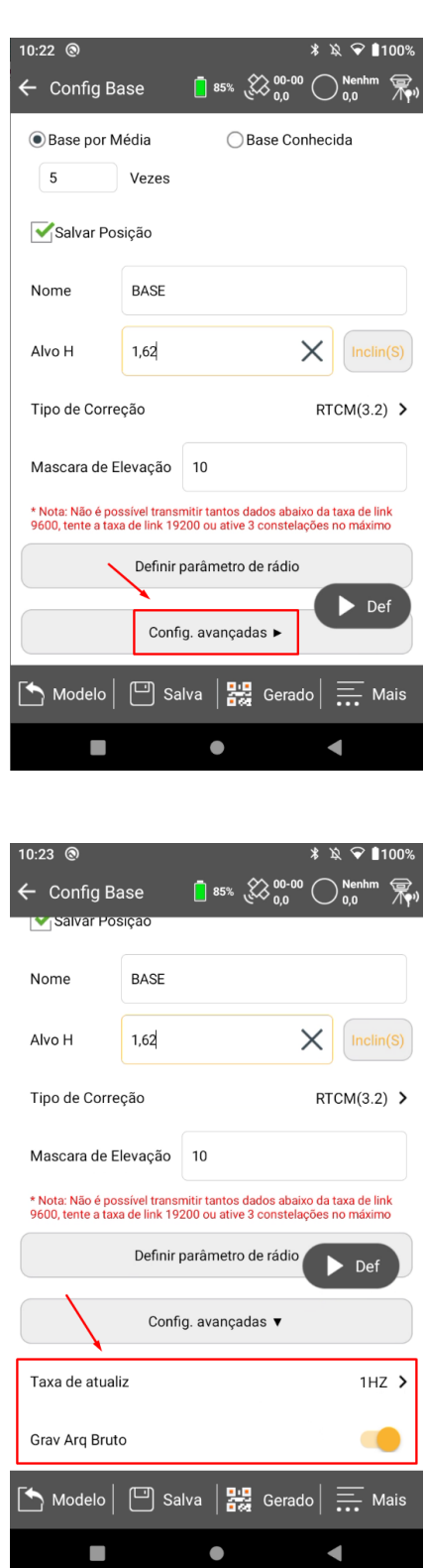

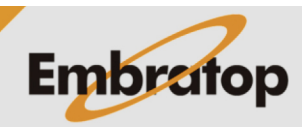

www.embratop.com.br

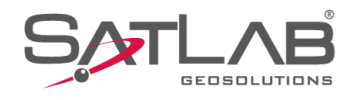

#### **12.** Clique em **Def** para iniciar o receptor Base e o rádio externo;

**13**. A Base será inciada;

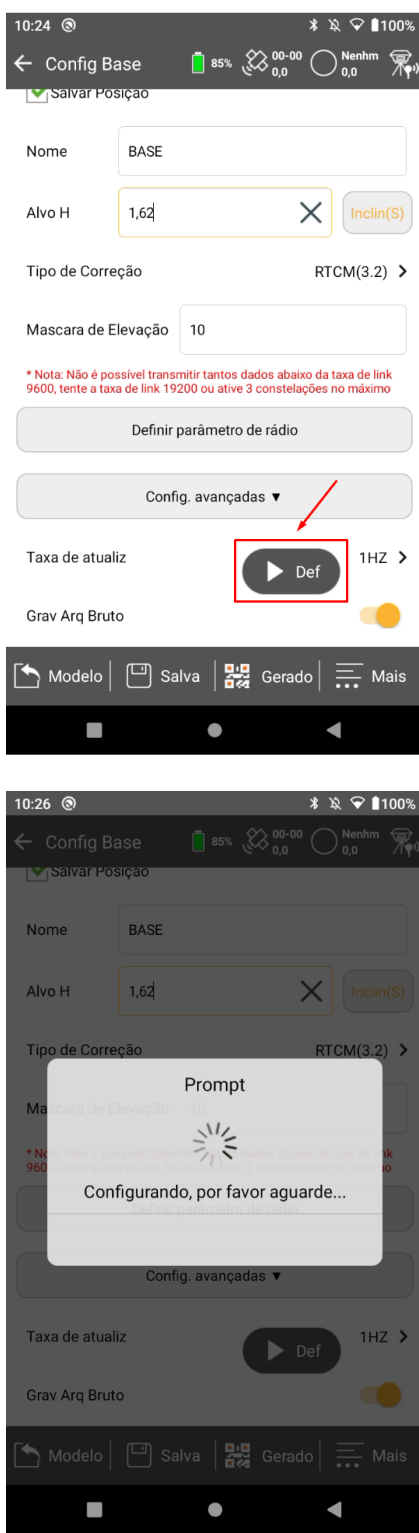

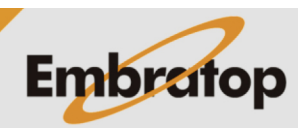

www.embratop.com.br

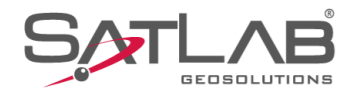

**14.** Repare que no rádio externo o led **TX/RX** começará a piscar, indicando que o rádio já iniciou a transmissão das correções.

m WIRELESS DAT<br>RANSCEIVER 14:25 @ **\* ጁ କ ∎**100% Radio Externo > Comunic **Base por Média**  $\bigcirc$  Base Conhecida 5 Vezes

Def Base configurada com sucesso, deseja<br>configurar o Rover agora?

Salvar Posição

Não Mascara de Elevação <mark>-</mark> 10

**CONTRACTOR** 

Definir parâm

 $\bullet$ 

 $\blacksquare$ 

 $\sim$ 

**15.** No **Satsurv**, clique em **Nao** para retornar à tela de configuração do rádio;

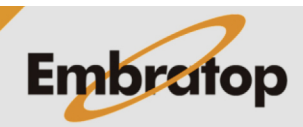

www.embratop.com.br

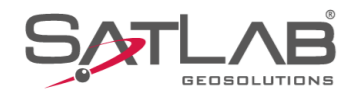

**16.** Clique em **Config. Param Radio**;

**17.** Faça as alterações necessárias nas configurações do rádio externo e clique em **Def**;

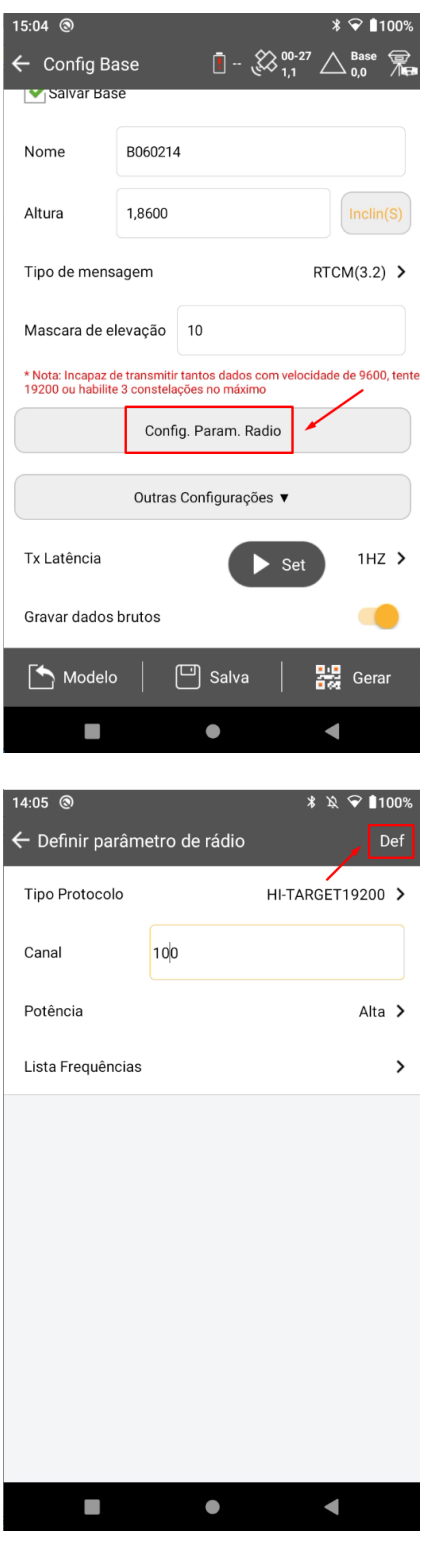

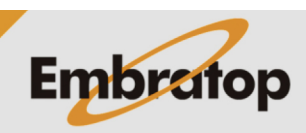

www.embratop.com.br

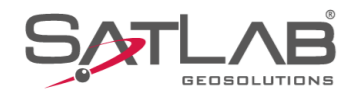

## **2. Iniciar Base sobre posição conhecida**

**1.** Clique em **Disp**;

**2.** Clique em **Base**;

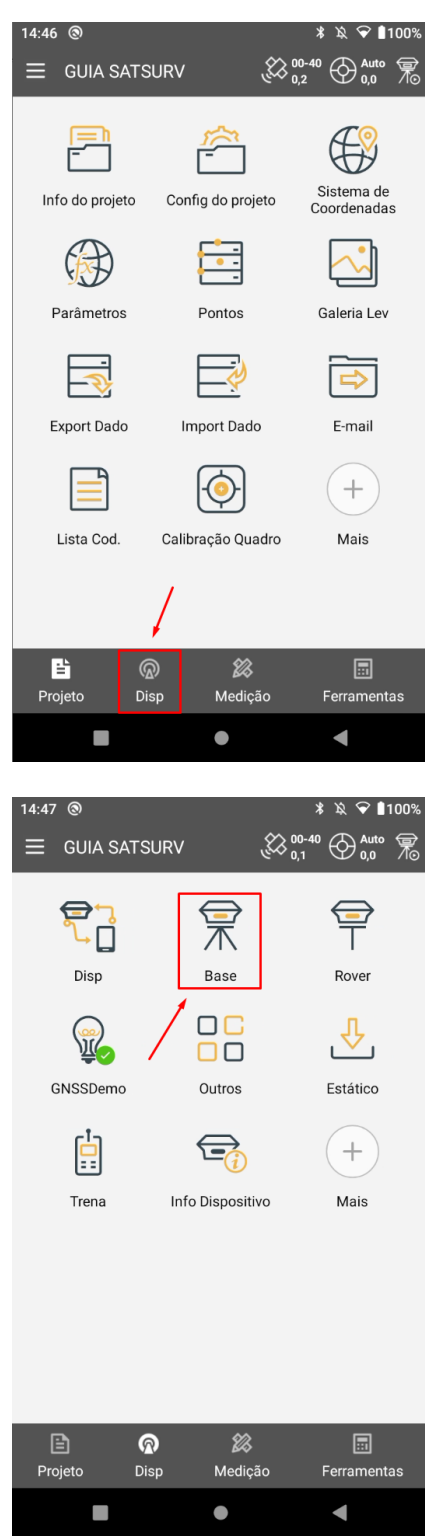

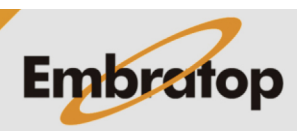

www.embratop.com.br

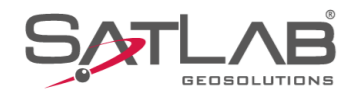

**3.** Em **Comunic**, selecione a opção **Radio Externo**;

**4.** Para iniciar a Base sobre um ponto de coordenada conhecida, selecione a opção **Base Conhecida**;

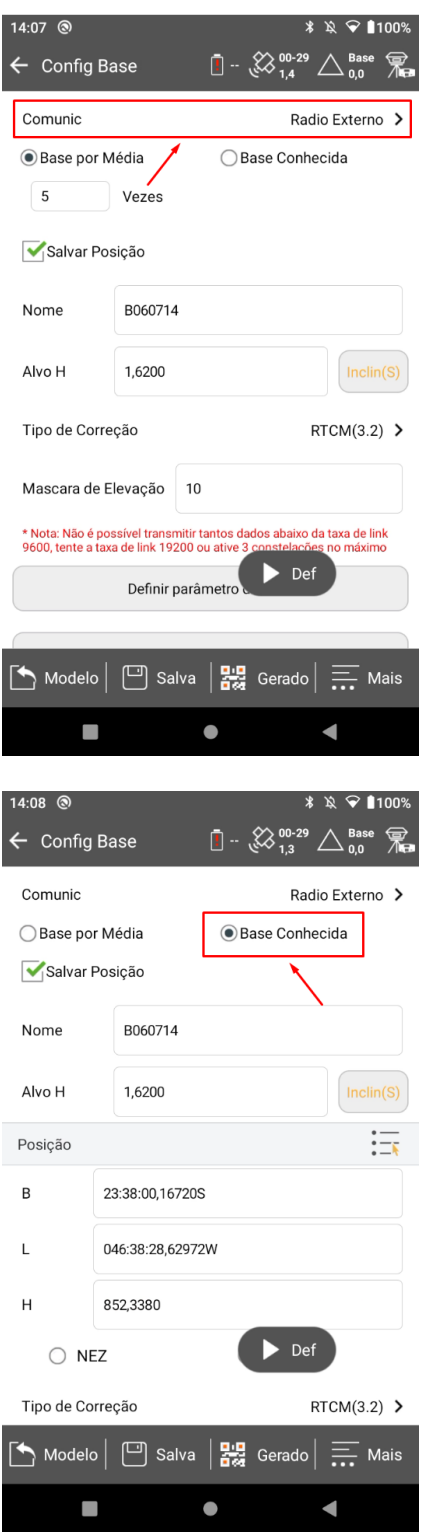

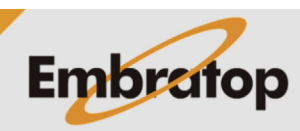

www.embratop.com.br

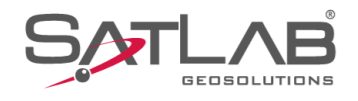

**5.** Clique no ícone <sup>\*-</sup> para acessar a lista de pontos e buscar o ponto Base;

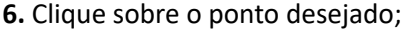

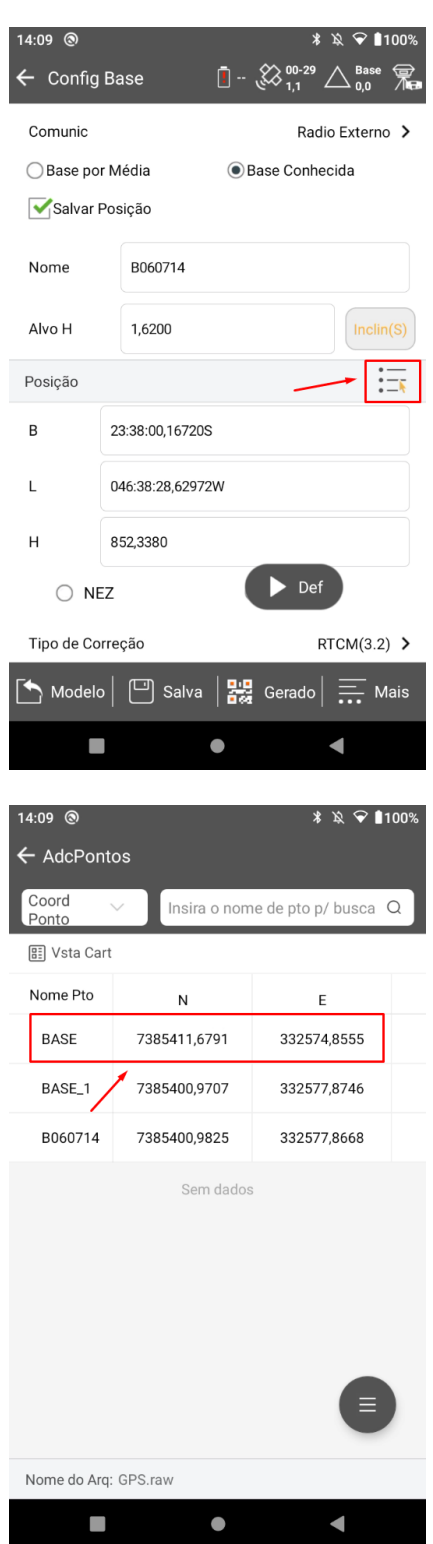

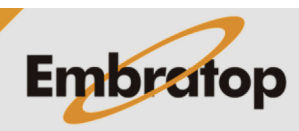

www.embratop.com.br

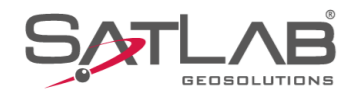

**7.** O nome do ponto escolhido será mostrado na opção **Nome** e suas coordenadas serão mostradas em **Posição**;

**8.** Insira a altura do receptor em **Alvo H**;

**9.** Siga os passos **8** ao **17** da seção anterior para finalizar a inicialização da Base.

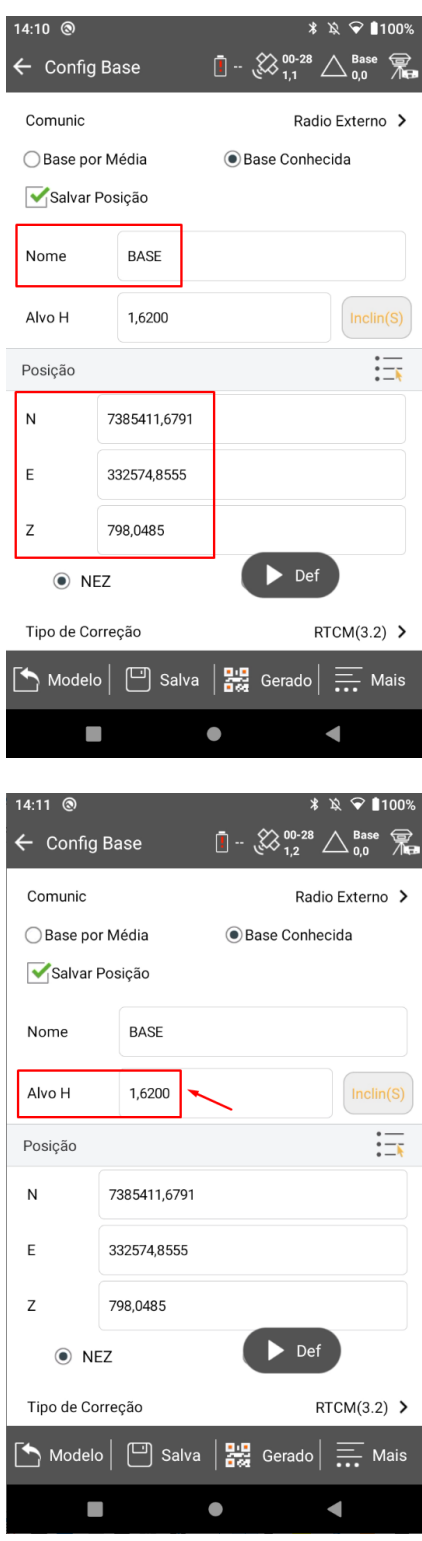

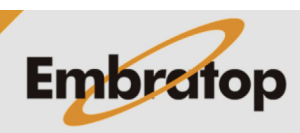

www.embratop.com.br

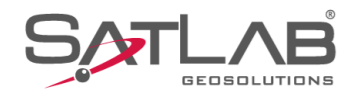

## **3. Iniciar Rover**

**1.** Clique em **Disp**;

**2.** Clique em **Disp**;

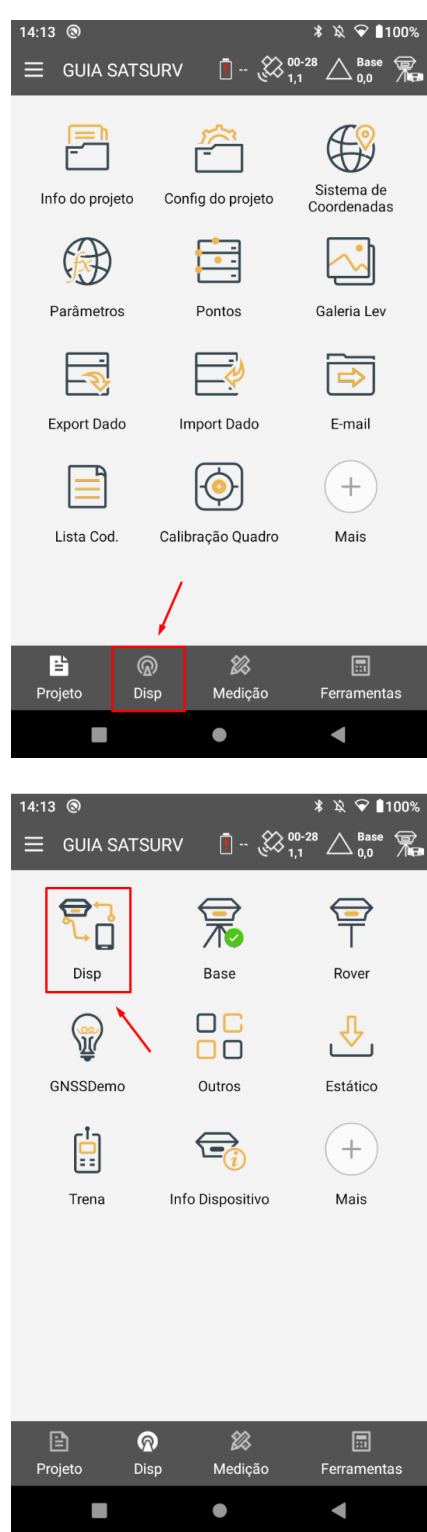

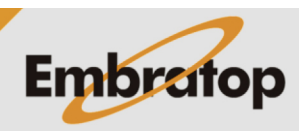

www.embratop.com.br

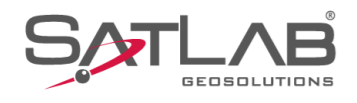

### **3.** Clique em **Conectar**;

**4.** Clique sobre o número de série que corresponde ao receptor Rover;

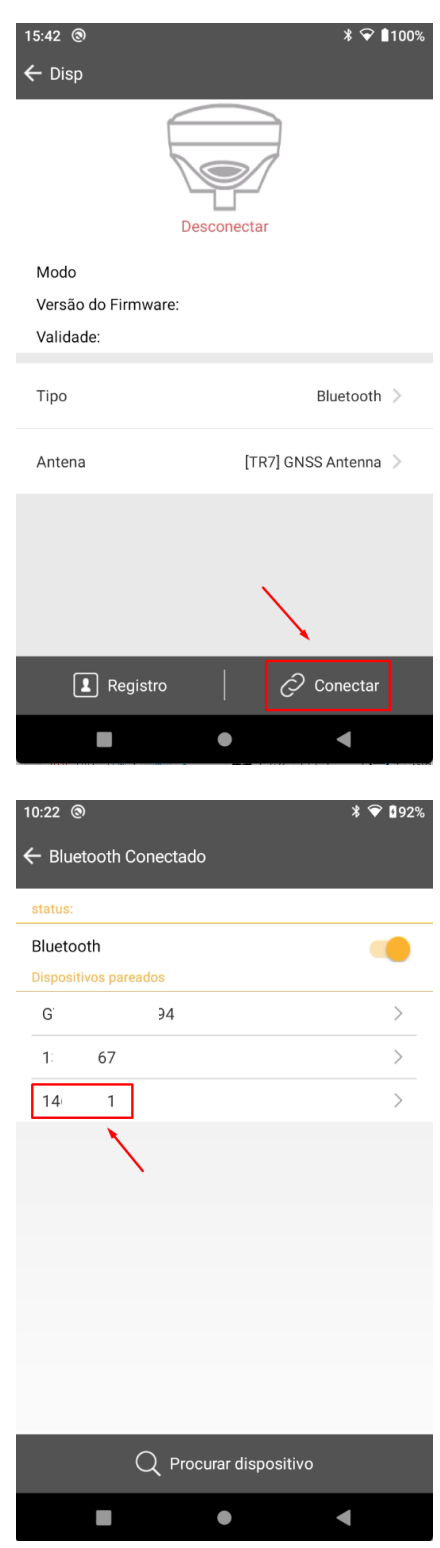

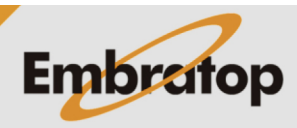

www.embratop.com.br

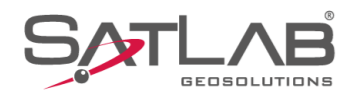

**5.** Clique em **Sim** para conectar ao receptor;

**6.** Será realizada a conexão;

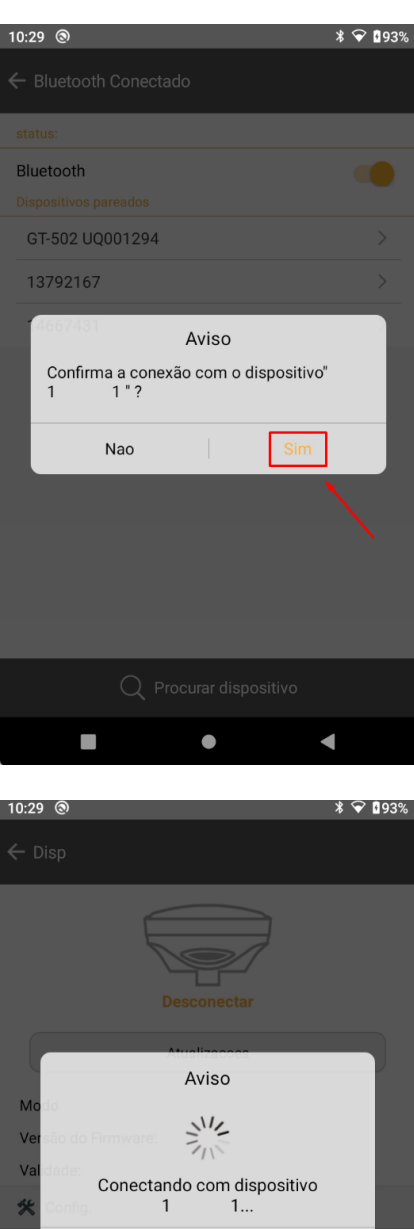

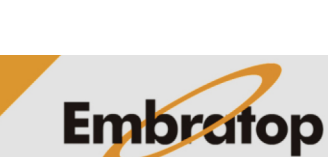

[Freyja] GNSS Antenna >

 $\blacksquare$ 

www.embratop.com.br

Tel: 11 5018-1800

 $\oslash$  Outro Antena

 $\mathcal{L}_{\mathcal{A}}$ 

 $\bullet$ 

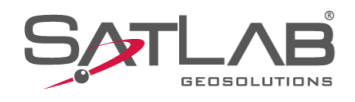

### **7.** Clique em **Rover**;

**8.** Em **Comunic**, selecione **Radio Interno**;

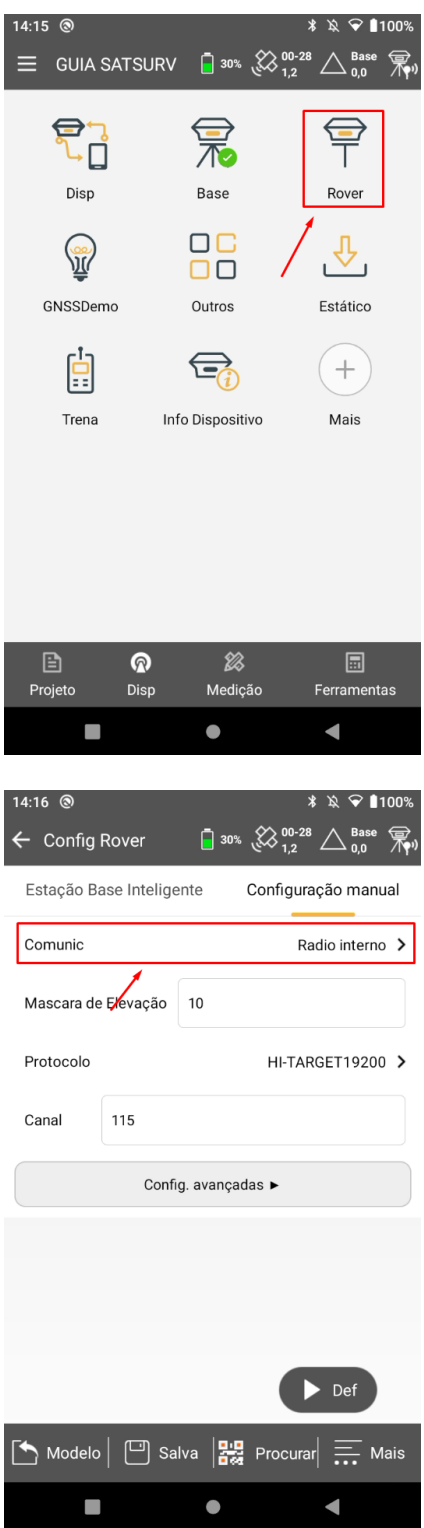

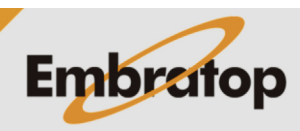

www.embratop.com.br

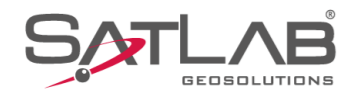

**9.** Em **Mascara de elevação**, defina o valor desejado;

**10.** Em **Protocolo**, selecione o mesmo protocolo que foi configurado para o receptor Base;

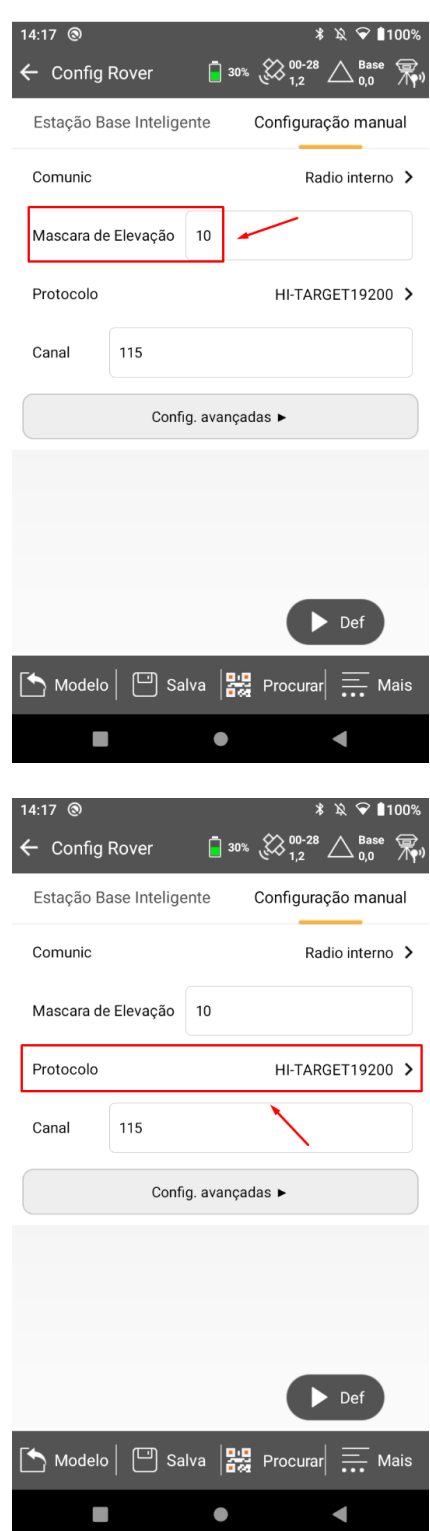

![](_page_18_Picture_4.jpeg)

www.embratop.com.br

![](_page_19_Picture_0.jpeg)

#### **11.** Clique em **Config. avançadas**;

**12.** Em Outras Configurações é possível realizar algumas configurações do rádio interno:

**- Taxa de atualiz:** quantidade de correções por segundo que serão recebidas pelo rádio do receptor Rover;

**- Grav Arq Bruto:** opção de gravar dados brutos no receptor Rover;

**- FEC:** opção de adicionar a modulação no sinal de rádio, deverá ser definida a mesma configuração usada no receptor Base;

![](_page_19_Picture_55.jpeg)

![](_page_19_Picture_7.jpeg)

![](_page_20_Picture_0.jpeg)

**13.** Em **Canal**, insira o mesmo canal que foi configurado no rádio externo;

**14.** Clique em **Def** para enviar as configurações ao receptor;

![](_page_20_Picture_30.jpeg)

![](_page_20_Picture_4.jpeg)

www.embratop.com.br

![](_page_21_Picture_0.jpeg)

#### **15.** O receptor será configurado;

**16.** Será apresentada a solução Fixa na barra superior.

![](_page_21_Picture_3.jpeg)

![](_page_21_Picture_4.jpeg)

www.embratop.com.br

Tel: 11 5018-1800

 $\boldsymbol{\Omega}$ 

Disp

Projeto

 $\overline{\phantom{a}}$ 

 $\boxtimes$ 

Medição

 $\bullet$ 

Ferramentas

 $\blacksquare$